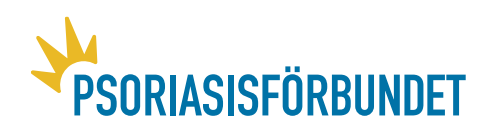

## **Manual till avdelningens e-post**

Varje avdelning har en egen e-postadress som slutar på @pso.se Varje avdelning får Office för att använda online gratis. Med detta går det att skicka e-post, skapa videomöten och mycket mer.

För att kunna använda avdelningens e-postadress behöver du:

- 1. Veta vilken e-post din avdelning använder samt
- 2. Lösenordet till er e-post

## **Gör så här för att logga in på er e-post**

För att logga in på er e-post går du till [www.outlook.com](http://www.outlook.com/)

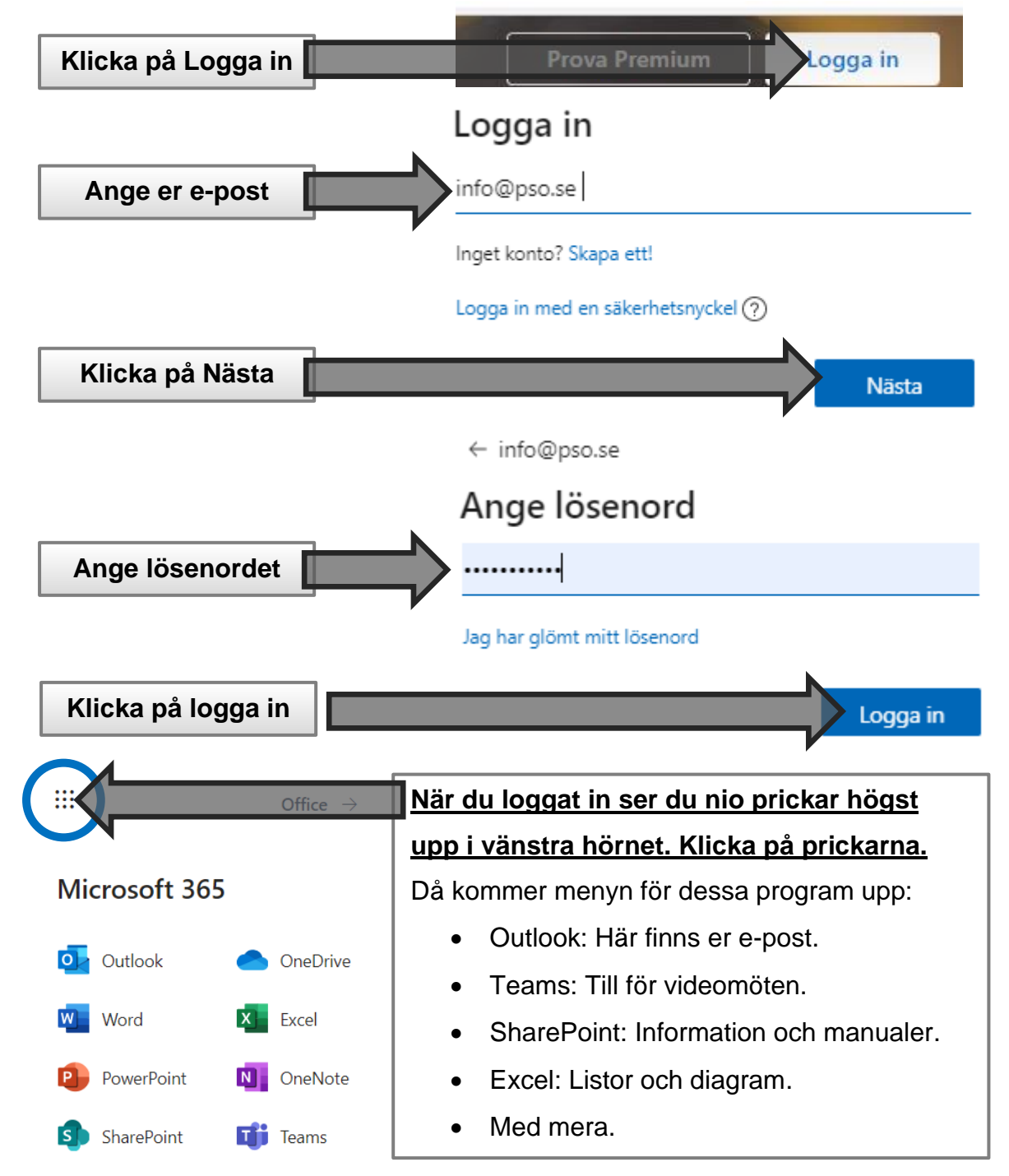

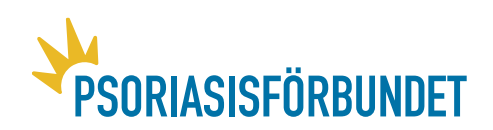

## **Att skapa möte i Microsoft Teams**

Det finns många olika sätt att skapa ett möte. Nedan beskrivs ett sätt som är enkelt. För att kunna skapa ett möte behöver du logga in enligt beskrivningen ovan samt:

- Veta när mötet ska vara och
- Kännedom om vilka ni ska bjuda in (deltagare kan läggas till i efterhand)

När du loggat in borde det se ut ungefär som på bilden på nästa sida. Nu ska du hitta till er almanacka. Den finns längst ner till vänster.

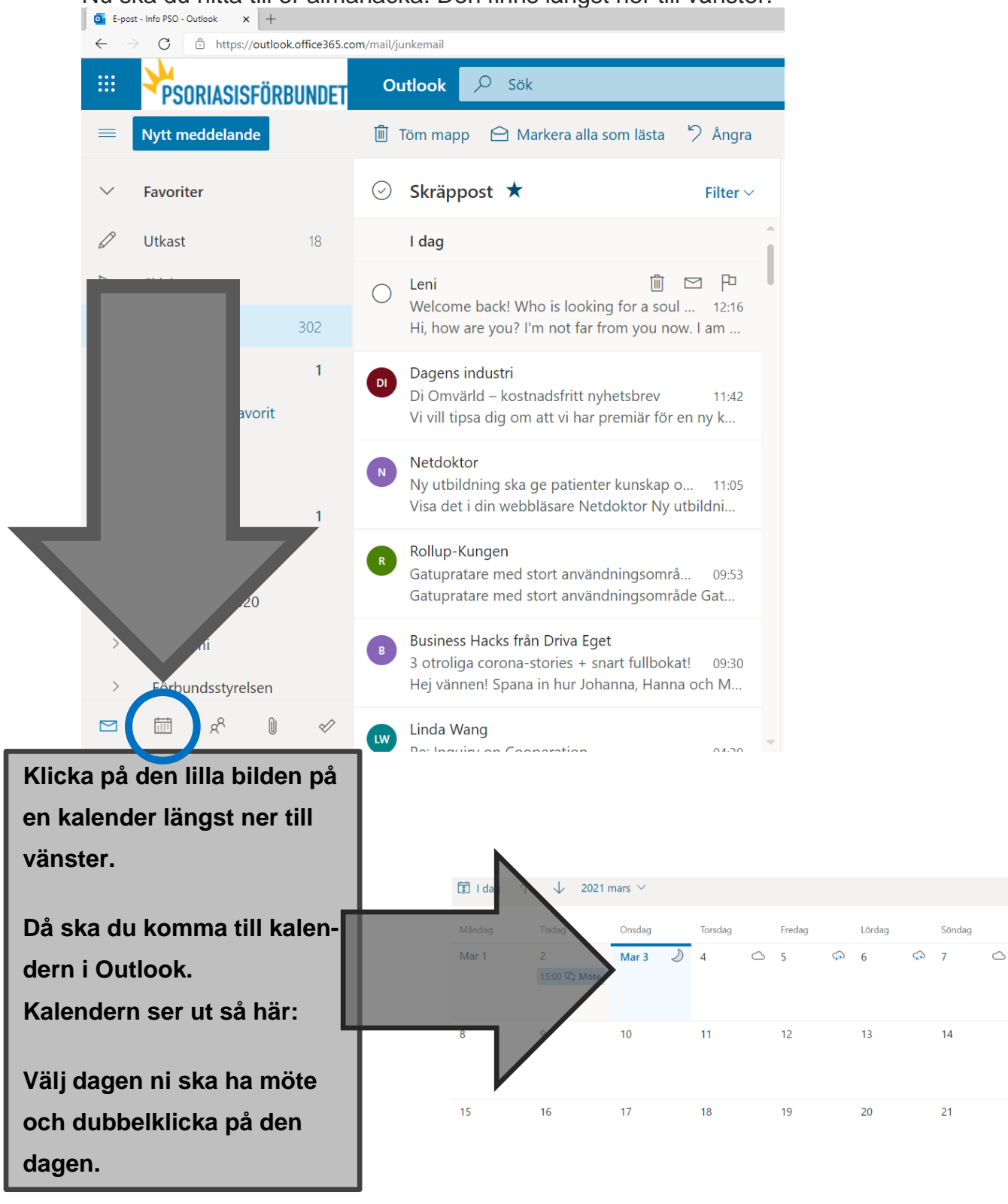

**Psoriasisförbundet**, Bellmansgatan 30, 1 tr. 118 47 Stockholm. Tel: 08-600 36 36, Organisationsnummer: 802002-7283, E-post: info@pso.se www.psoriasisforbundet.se

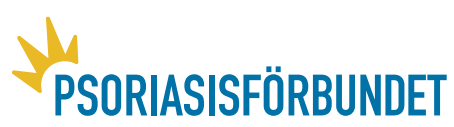

När du dubbelklickar på den dagen ni har bestämt att ni ska ha möte så kommer denna ruta nedan upp. Nedan finns siffror på ordningen hur du skapar ett möte. Följ den ordningen. Under bilden beskrivs siffrorna och ordningen med text.

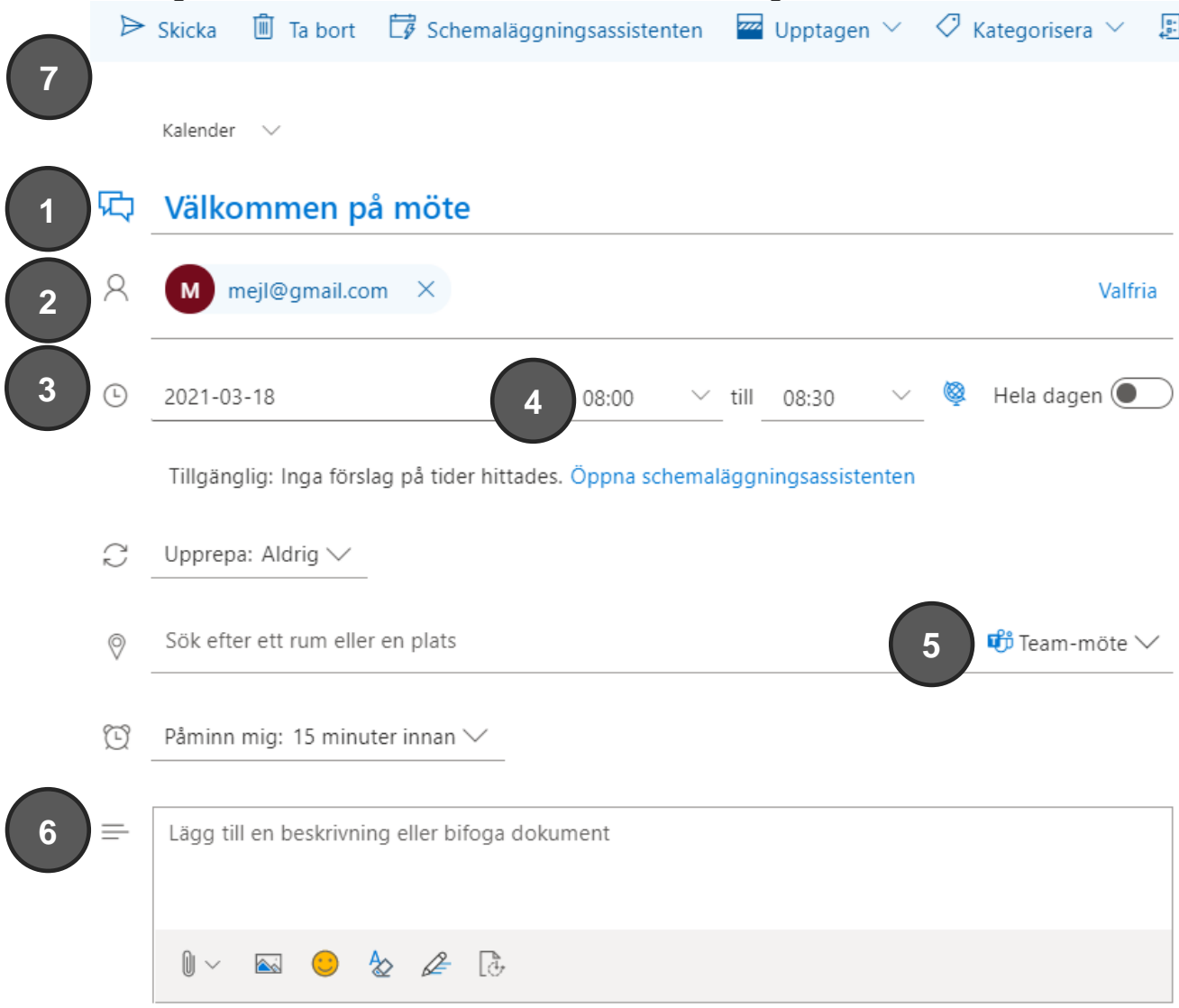

- 1. Välj en rubrik på mötet.
- 2. Bjud in de som du har e-postadress till. Om någon ska delta över telefon får du först skapa mötet och sen ta telefonnumret som skapas och ge till de som ska ringa in.
- 3. Dubbelkolla att datumet för mötet stämmer.
- 4. Välj när mötet ska börja och när det ska sluta. Det går bra att dra över tiden.
- 5. Det är viktigt att ni väljer att det ska vara ett Team-möte. Annars skapas ett vanligt möte som är tänkt som fysiskt möte.
- 6. Skriv ett välkomstbrev vad mötet ska handla om.
- 7. Skicka sedan mötet till de inbjudna. Det går bra att lägga till nya e-postadresser i efterhand. Inbjudan går nu ut till alla som du angav e-posten till.

Tänk på att om någon svarar ja till mötet så flyttas deras inbjudan från deras inkorg till deras kalendern. Det kan därför vara bra att skicka inbjudan som vanligt mejl till de som ska delta. Att göra det är valfritt. Men det är bra att känna till att det blir så.